找到要下載的檔後 · 點選檔案名稱右側的「 ■ 」圖示 · 點選「下載」, 即可下載該檔:

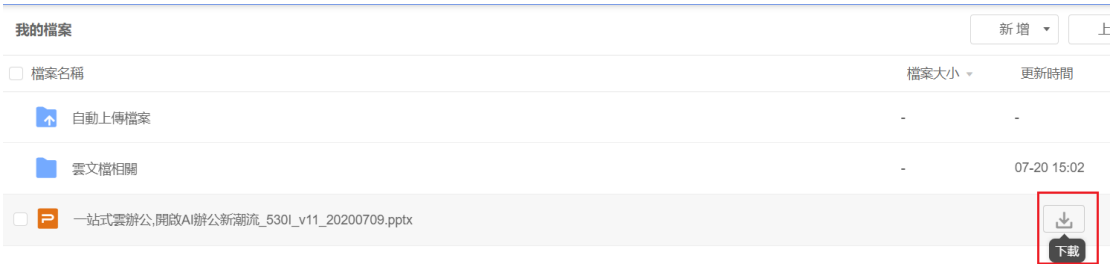

**點選【WPS+[雲文檔】,](https://wpsyun.drcloud.net/wps/store/)立即註冊使用一個月免費!**